节 目 制 作 与 管 理 简 介

## 2019 年 11 月 7 日

# 目录:

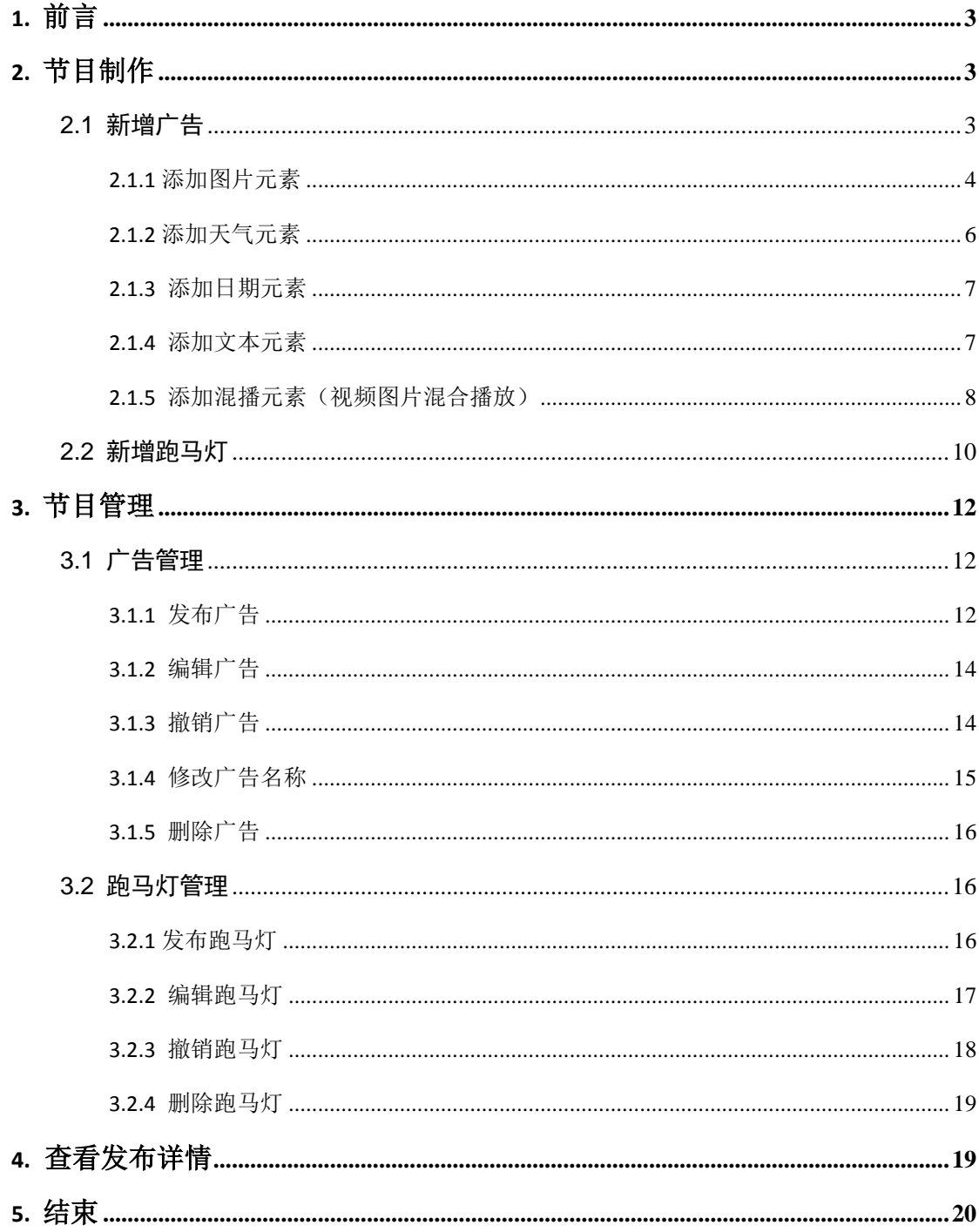

## <span id="page-2-0"></span>**1.** 前言

自定义制作广告,支持双屏节目、可自定义广告宽高、支持多窗口播放、 支持视频、图片、背景音乐、文本播放、文档、天气、日期、倒计时、网页、 视频图片混合播放、数据接口、支持第三方流媒体,第三方广 告等功能

## <span id="page-2-1"></span>**2.** 节目制作

### <span id="page-2-2"></span>**2.1** 新增普通节目

(1) 登录状态下,点击"广告",点击"新增" --- 点击广告的名称可以预览广 告

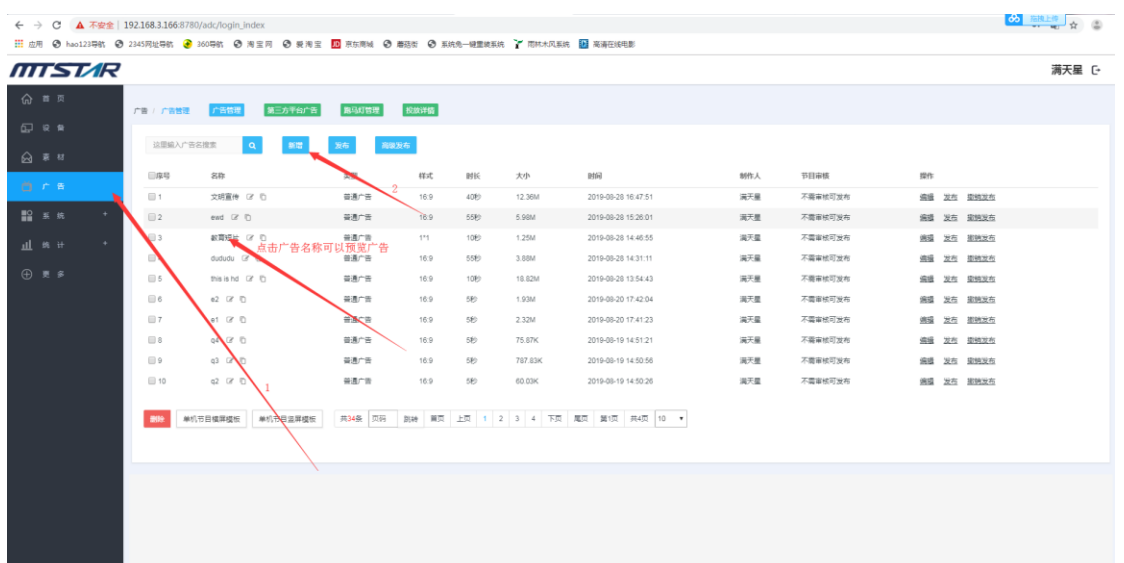

(2)选择节目类型,输入节目名称,设置节目比例,点击"保存"

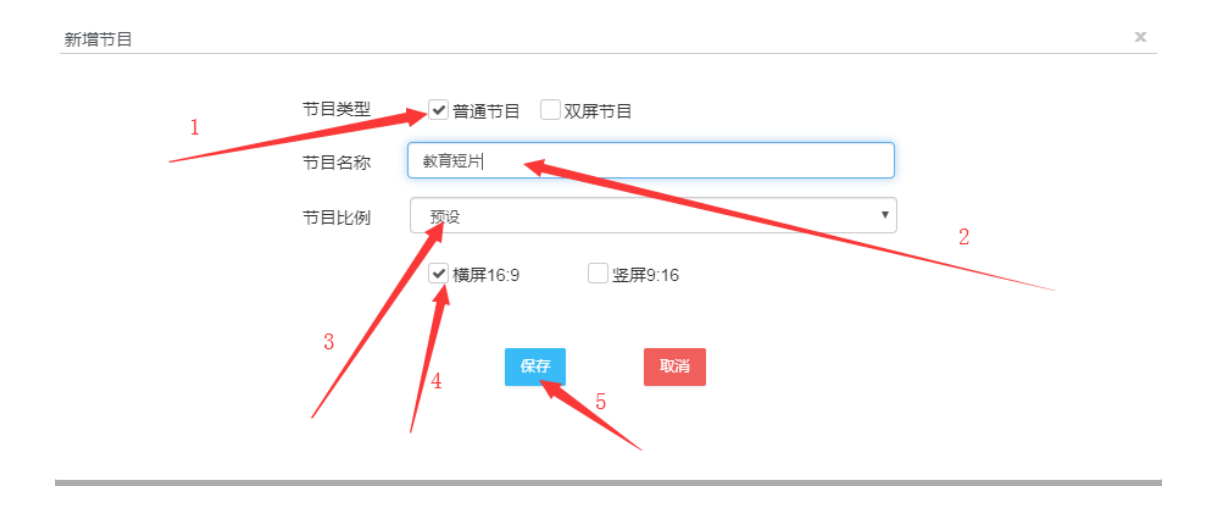

如果您需要自定义广告的宽高,请点击节目比例选择"自定义",输入宽高

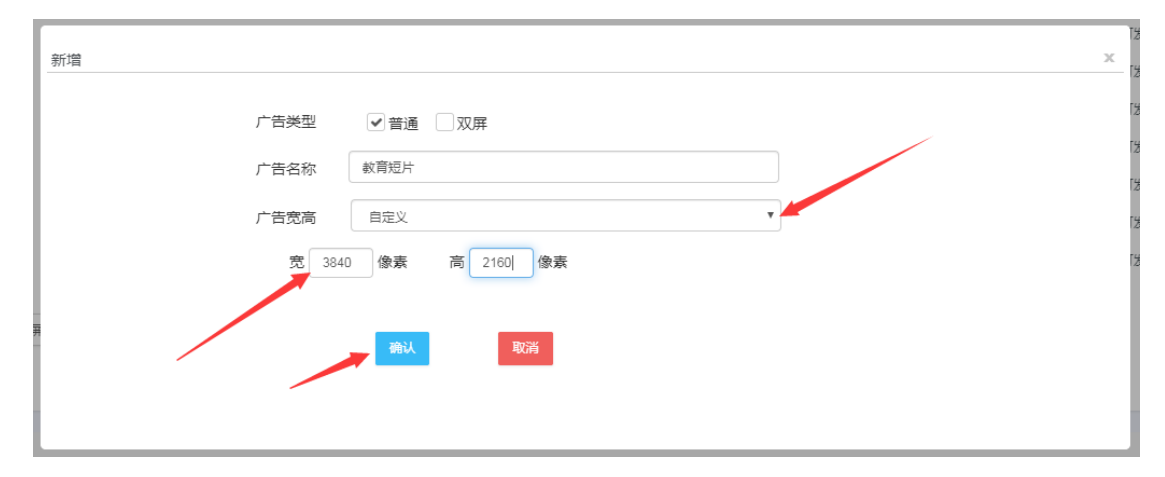

您可以添加图片、视频、背景音乐、文本、文档、天气、日期、计数、网页、视频和图 片混合、数据接口、第三方广告和流媒体广告等。

#### <span id="page-3-0"></span>**2.1.1** 添加图片元素

点击图片,选择要添加的图片,如果您选择多个图片,它们将依次在此窗口播放。

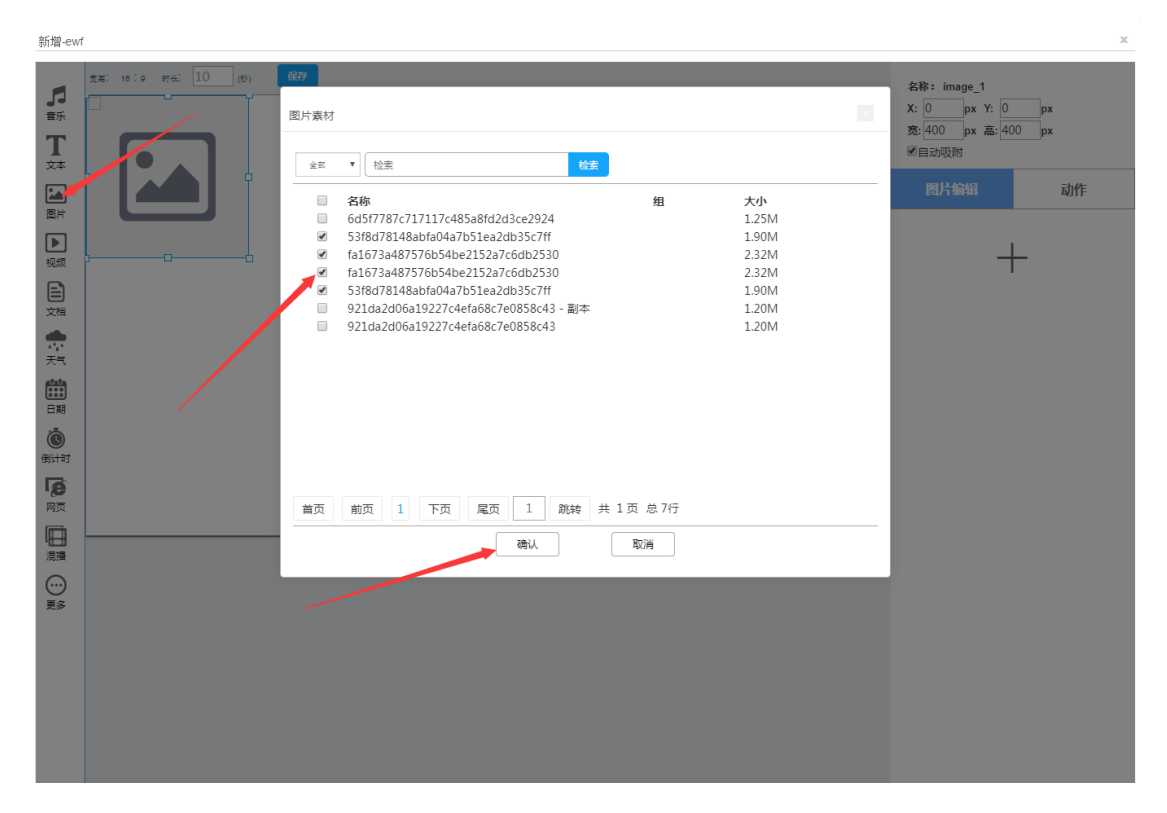

设置元素的大小和位置(鼠标拖动或参数栏设置),设置播放时间,你还可以点击"+" 号添加更多图片

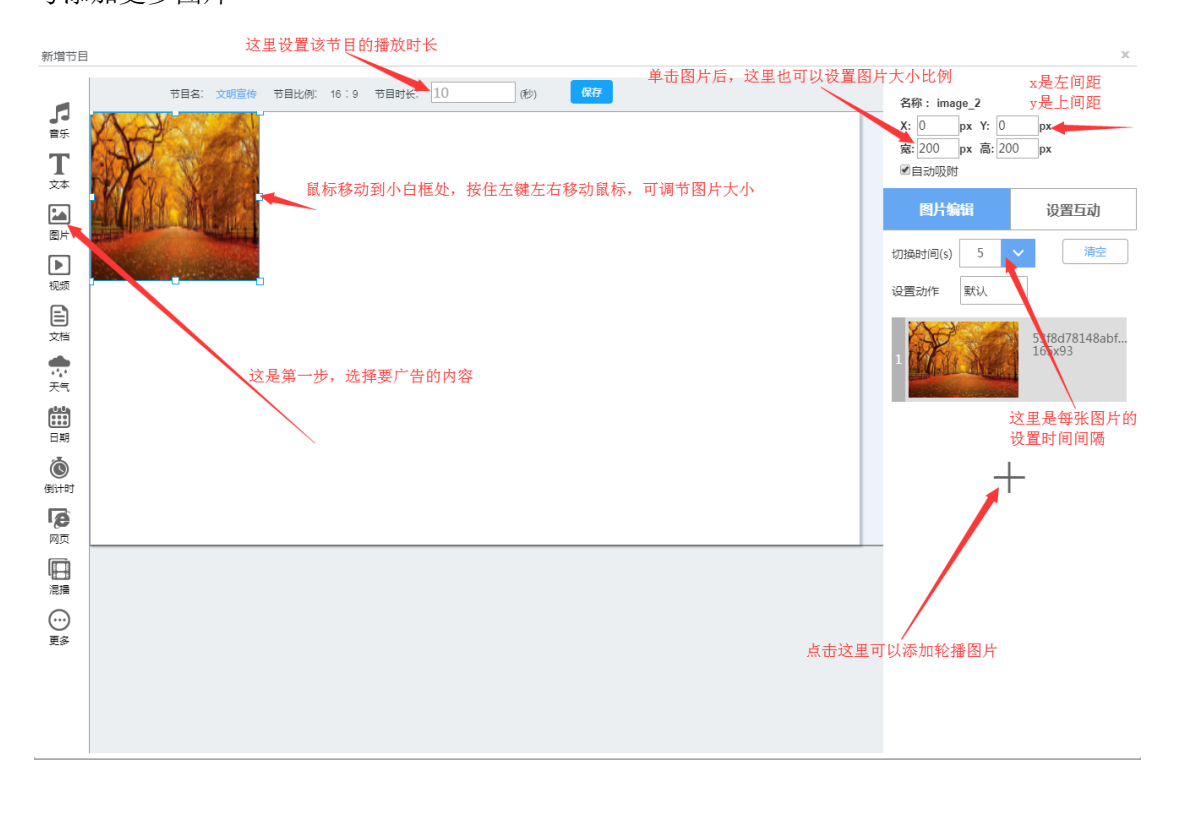

鼠标移动到图片的位置,你还可以做替换,删除,排除的操作

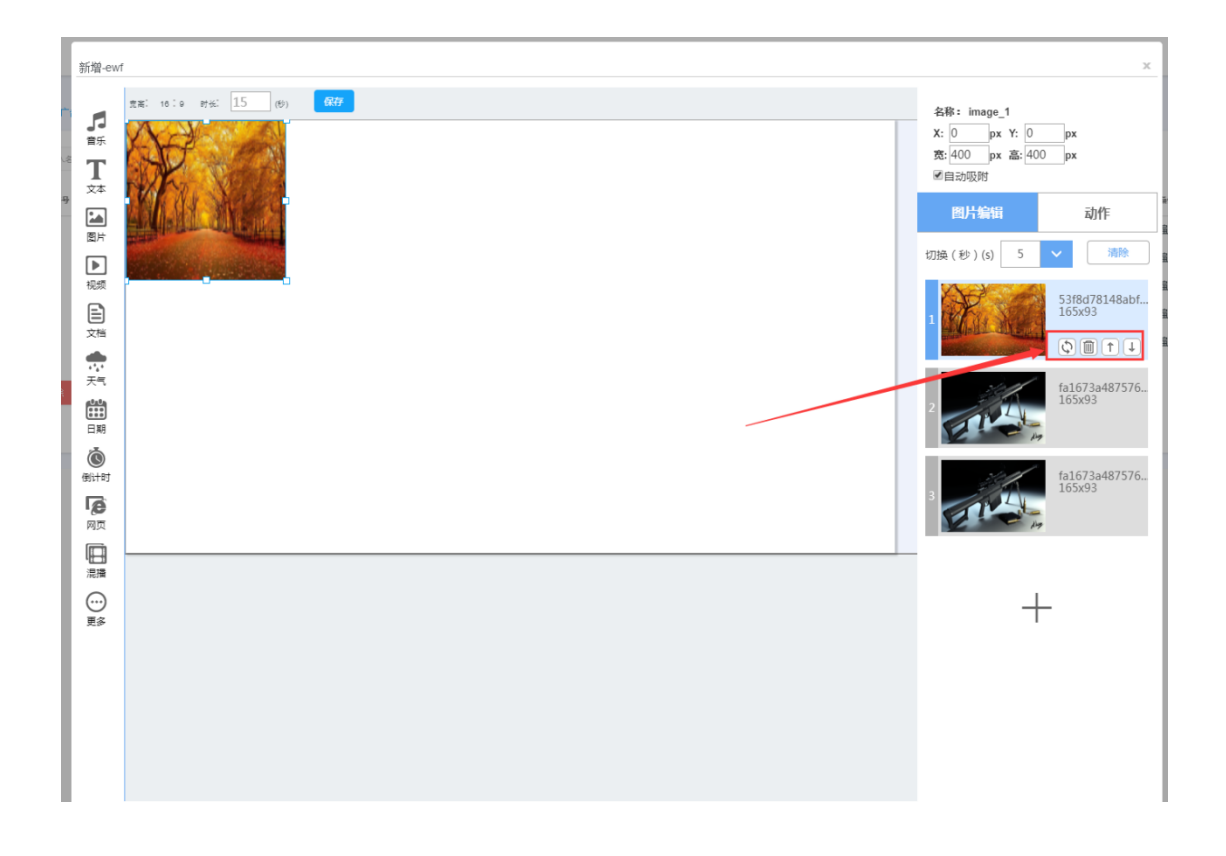

支持多窗口独立播放,右键任意元素还可以铺满锁定元素,删除,等操作

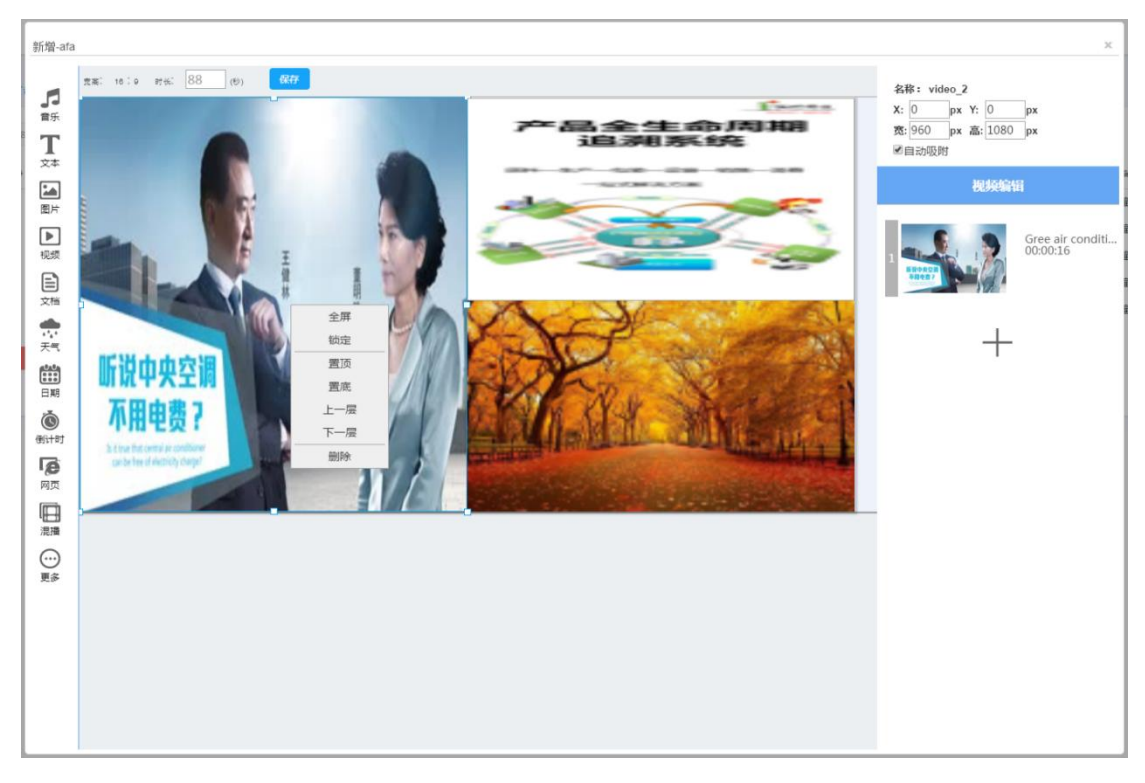

## <span id="page-5-0"></span>**2.1.2** 添加文本元素

点击 TXT,双击文本框输入要播放的内容,在右边可以设置播放参数(可选静态和动态)

注意:输入的内容只在文本框内播放,需要注意文本框的大小

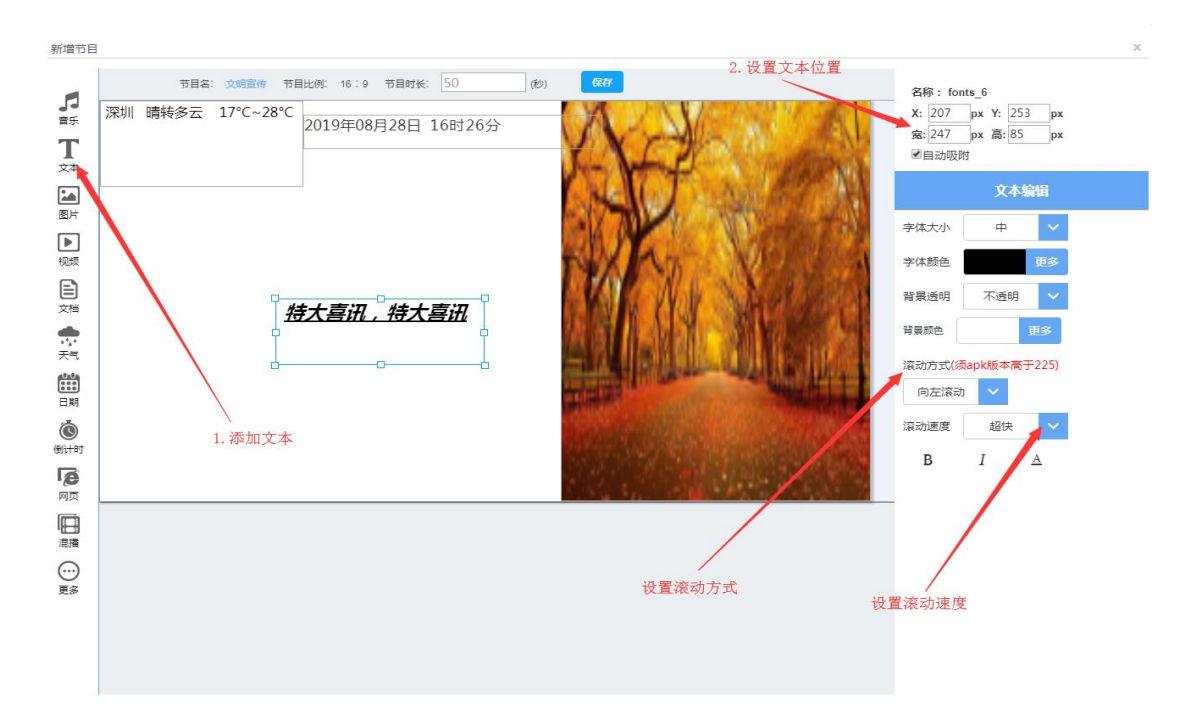

#### <span id="page-6-0"></span>**2.1.3** 添加天气元素

点击天气,设置大小和位置,在右边可以选择样式,选择城市,选择字体颜色和背景颜 色

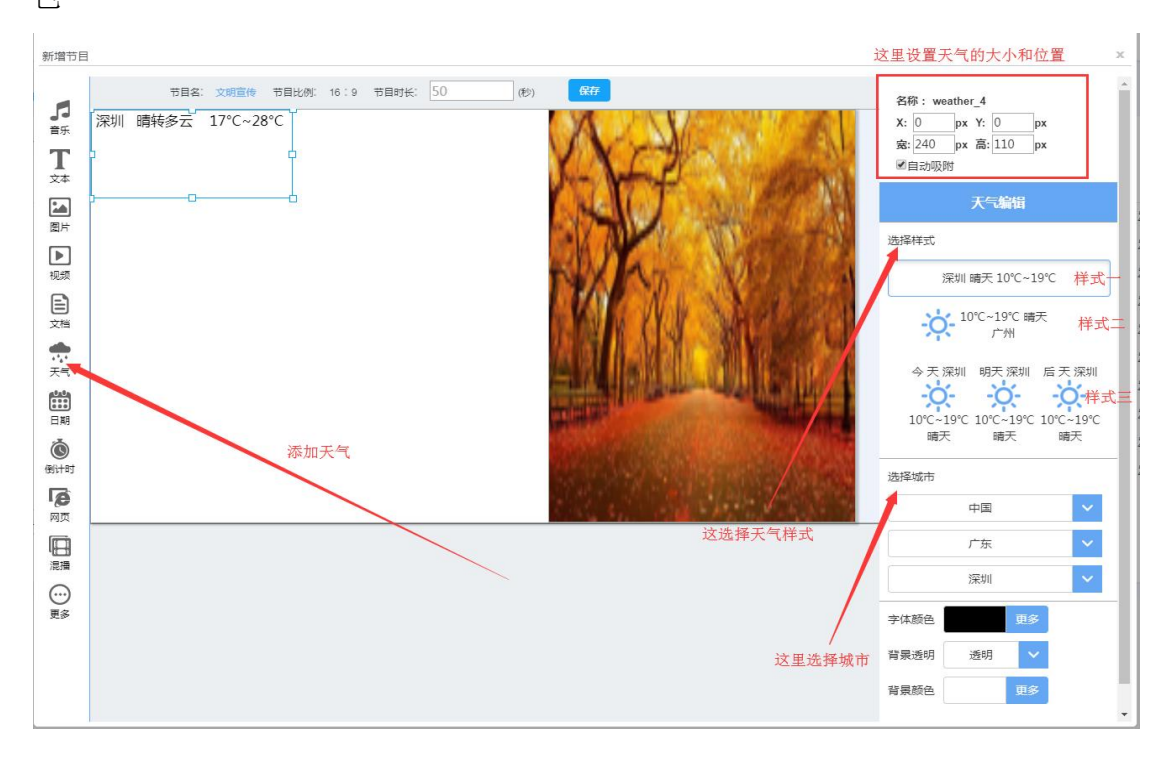

#### **2.1.4** 添加日期元素

点击日期,设置大小和位置,在右边可以选择样式,选择时区,设置文本参数

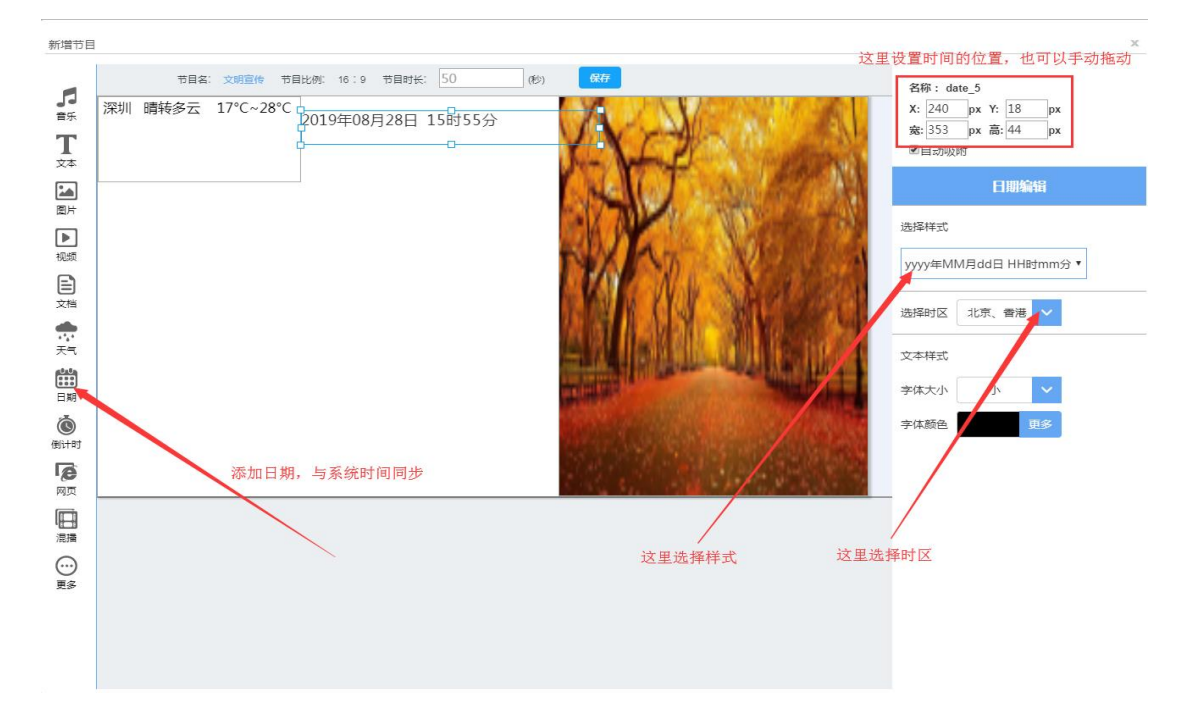

#### **2.1.5** 添加网页元素

点击"网页",输入网址,选择网页样式,选择刷新时间,点击"确定" 比如网址为 https://www.jd.com, 你可以输入"https://www.jd.com", 也可以输入 "jd.com"

温馨提示: "刷新时间"是每隔 xxx 分钟刷新一下该网页

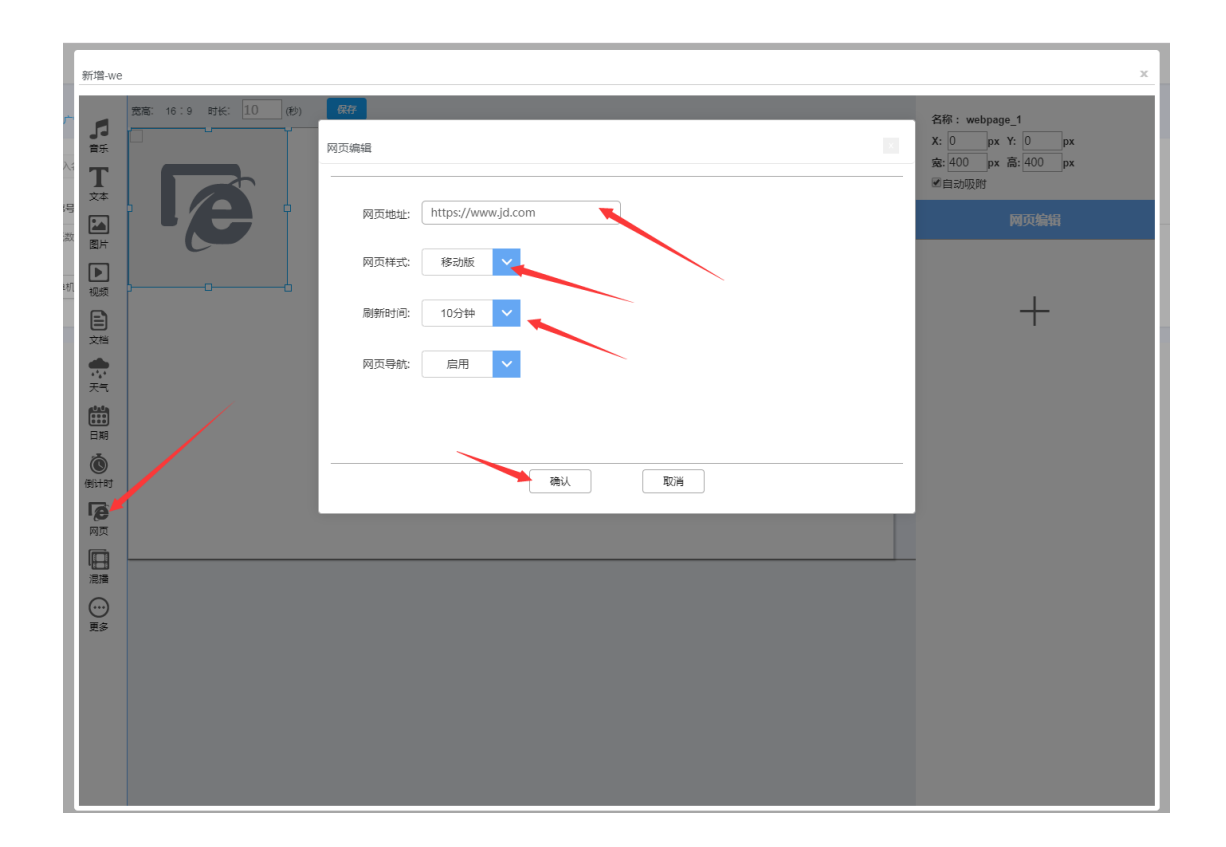

## <span id="page-8-0"></span>**2.1.6** 添加混播元素(视频图片混合播放)

点击混播,选择要添加的图片

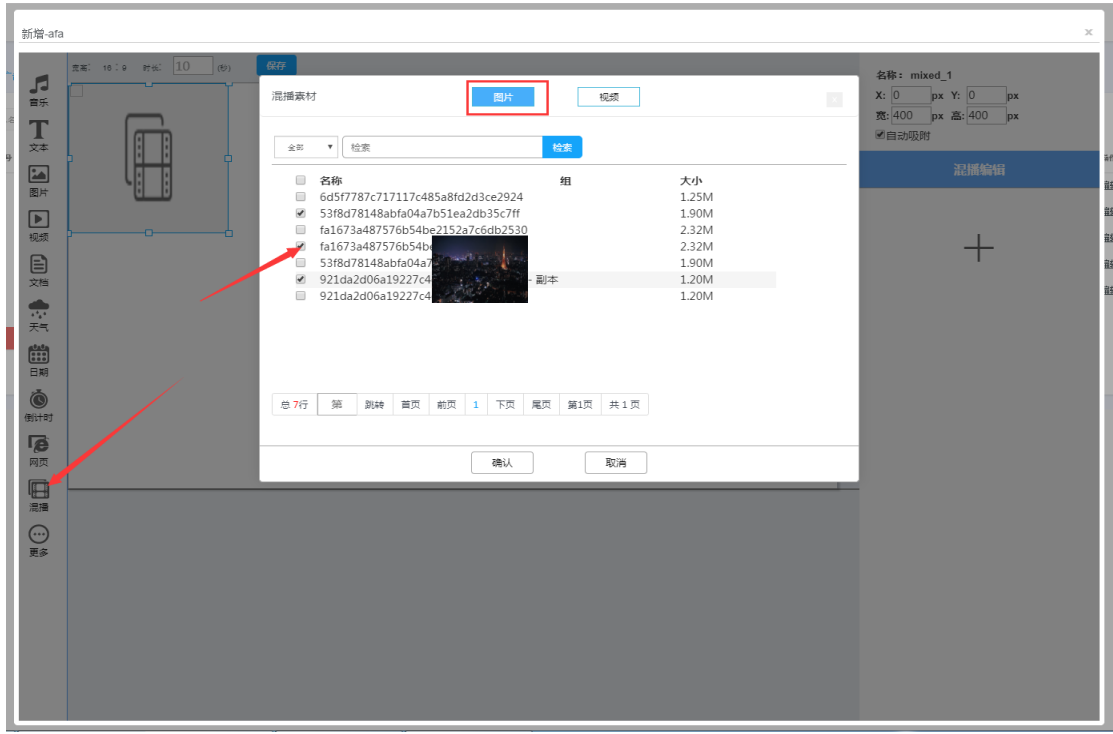

```
然后点击上面的视频,选择要添加的视频,选择后点击确定
```
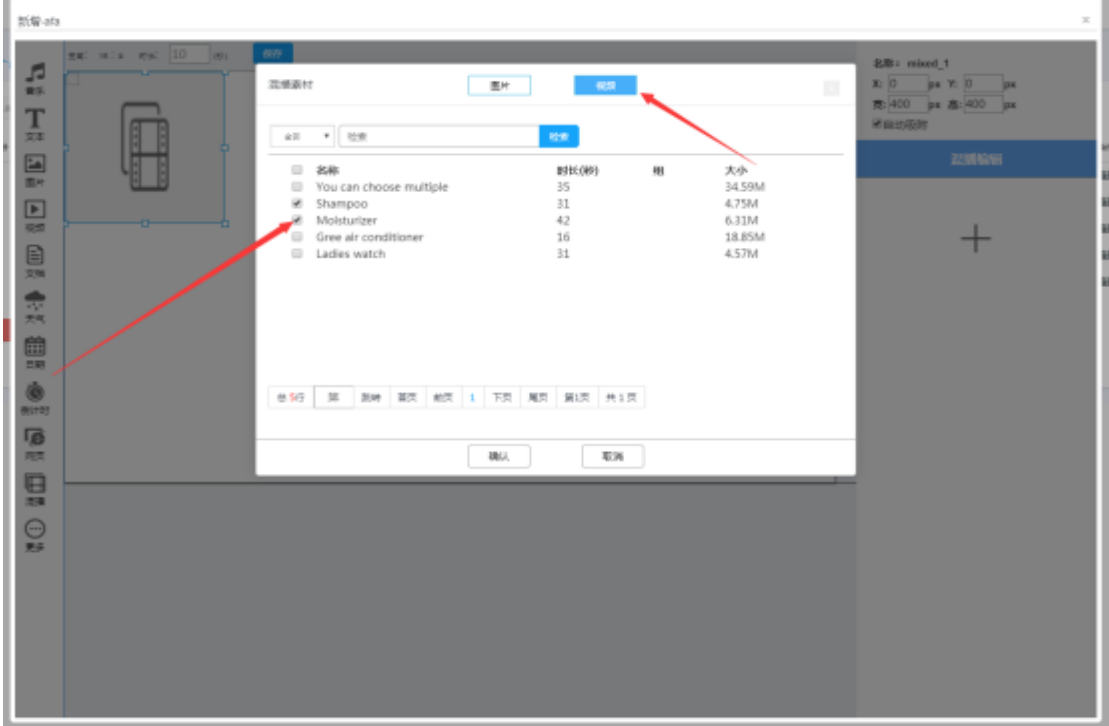

添加成功如下: (需要调整大小和位置)

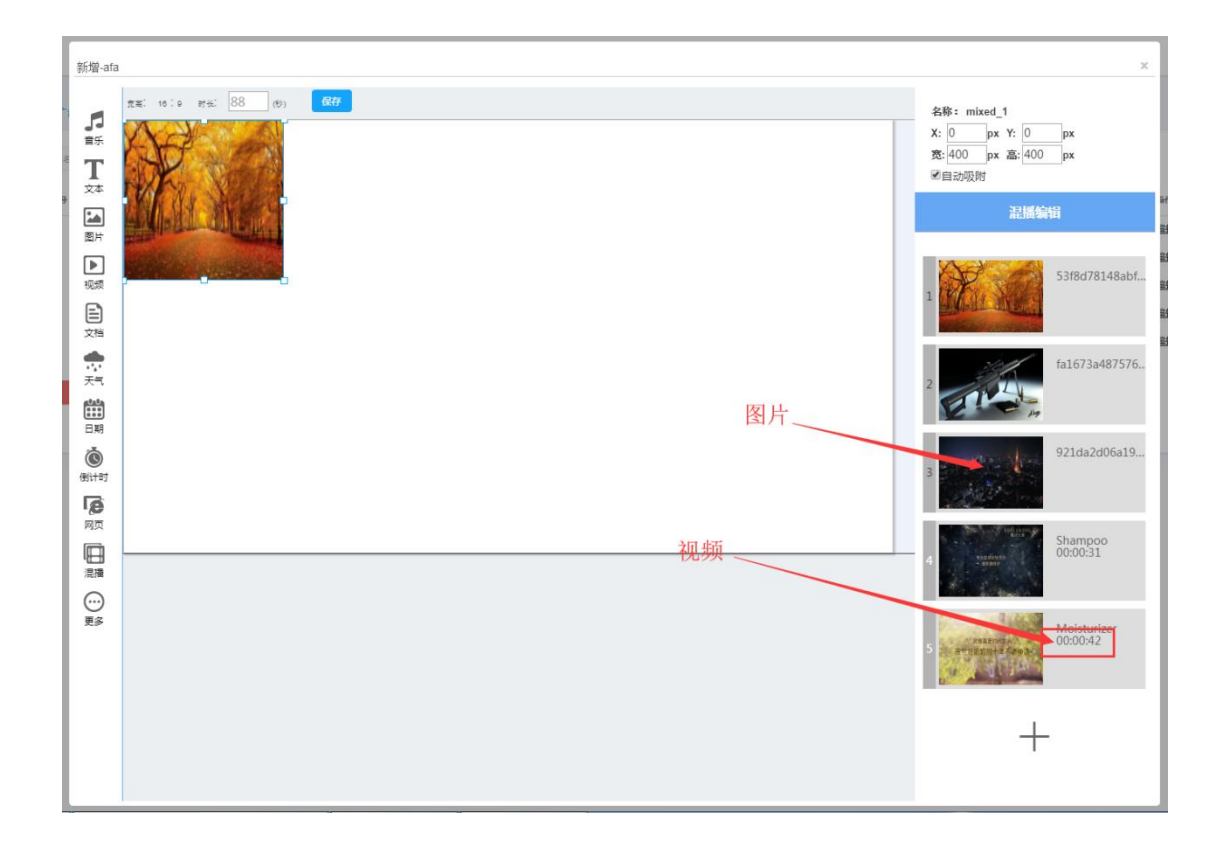

节目制作完成后需要点击"保存",将节目保存到广告里列表

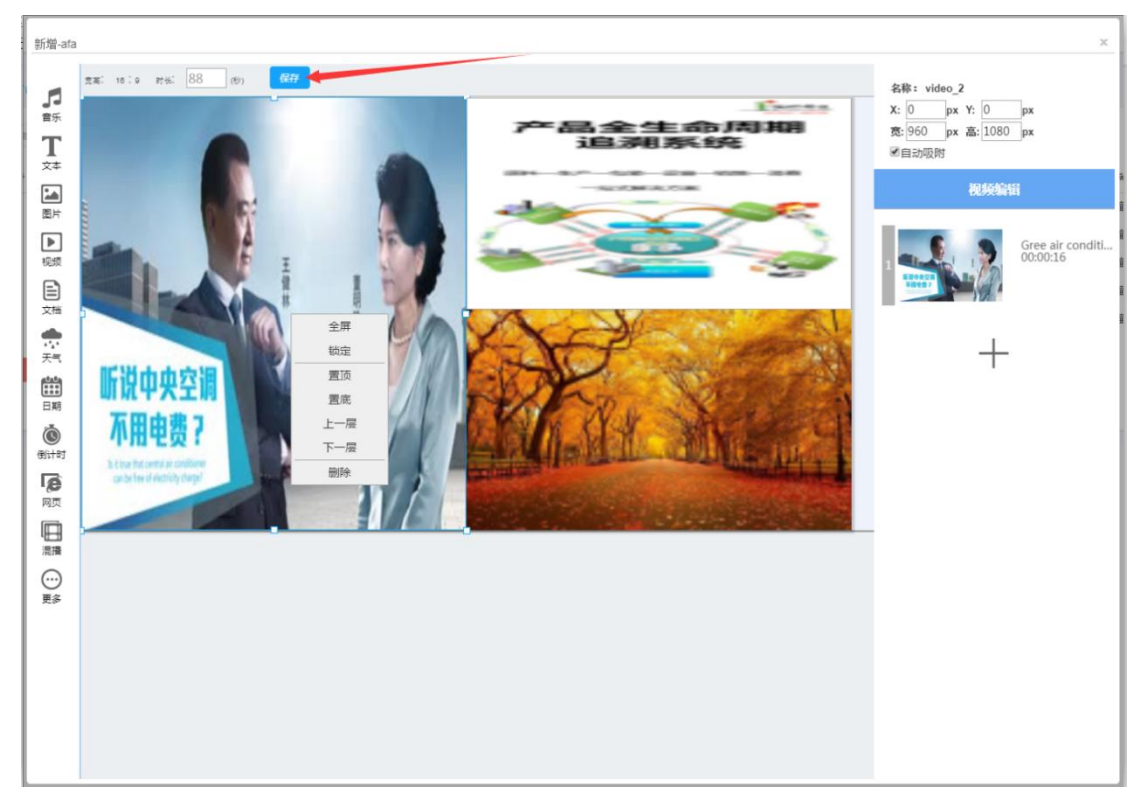

添加到广告列表成功,点击广告名称可以预览广告

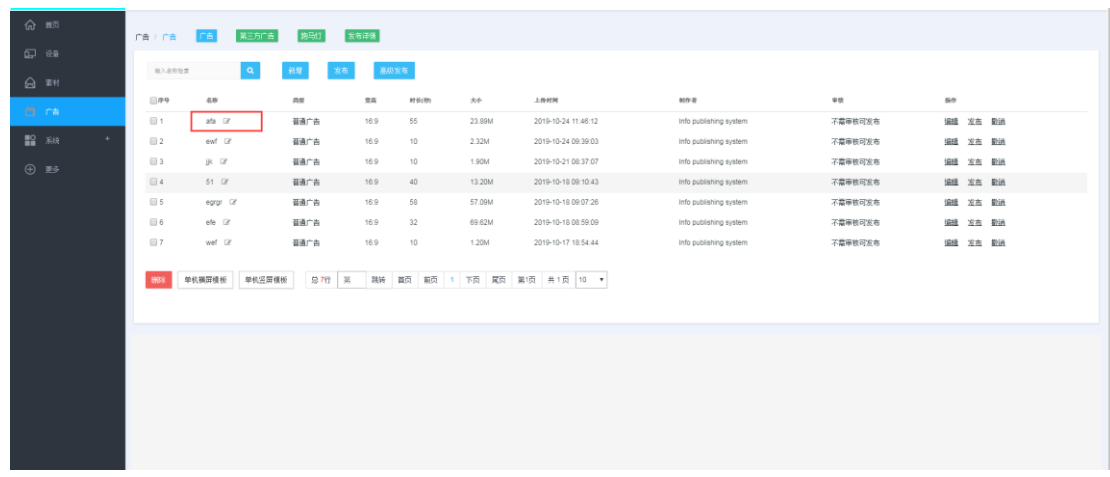

## **3.2** 双屏节目

新增广告页面勾选广告类型勾选"双屏",输入广告名称,选择广告宽高(可自定义),选 择副屏横竖屏,点击"确定"

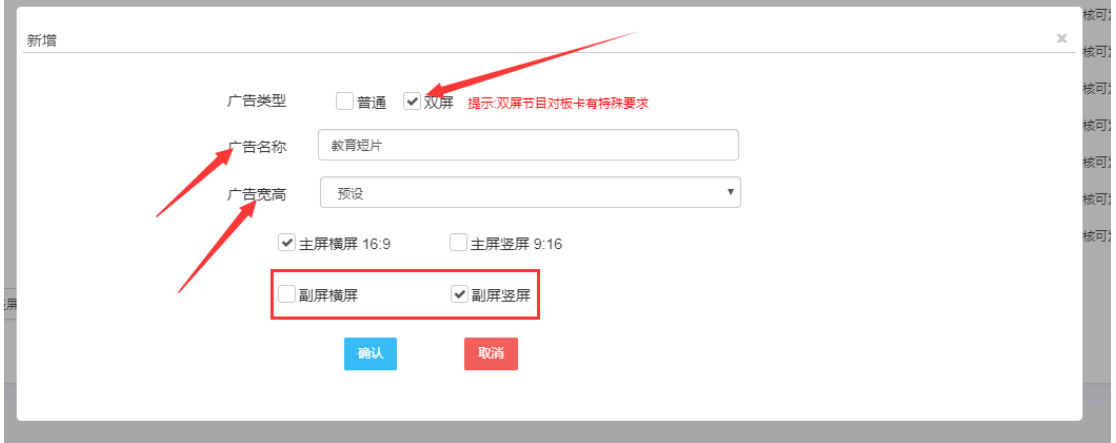

设置副屏广告,需要点击"副屏",进入副屏窗口

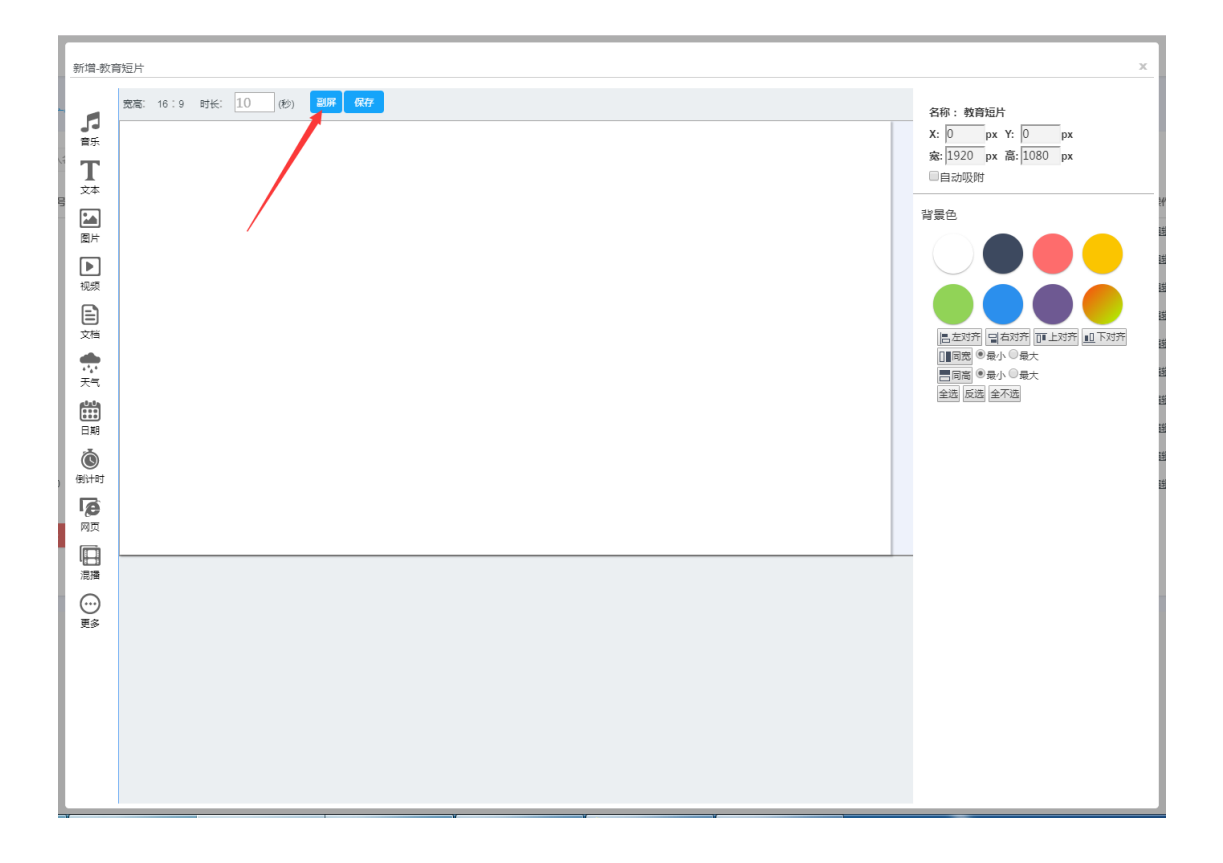

副屏窗口如下:您需要添加副屏元素和主屏元素

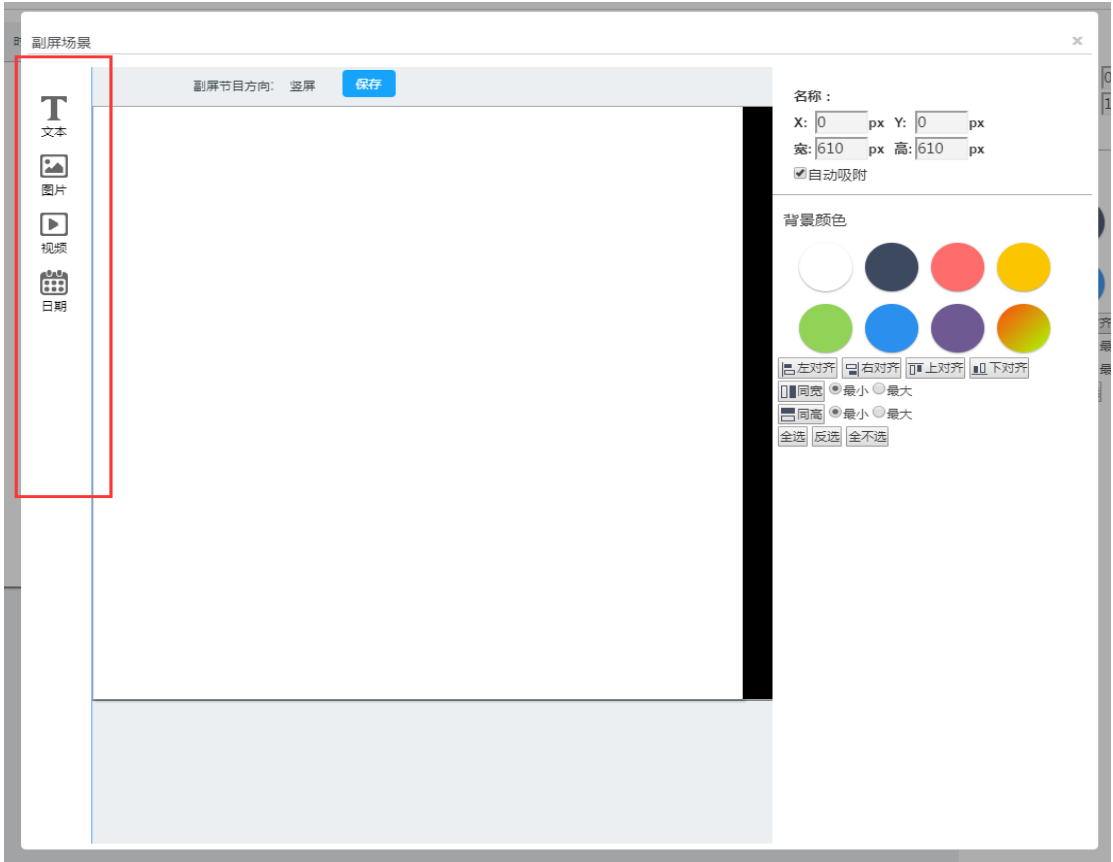

制作完后保存到广告列表即可

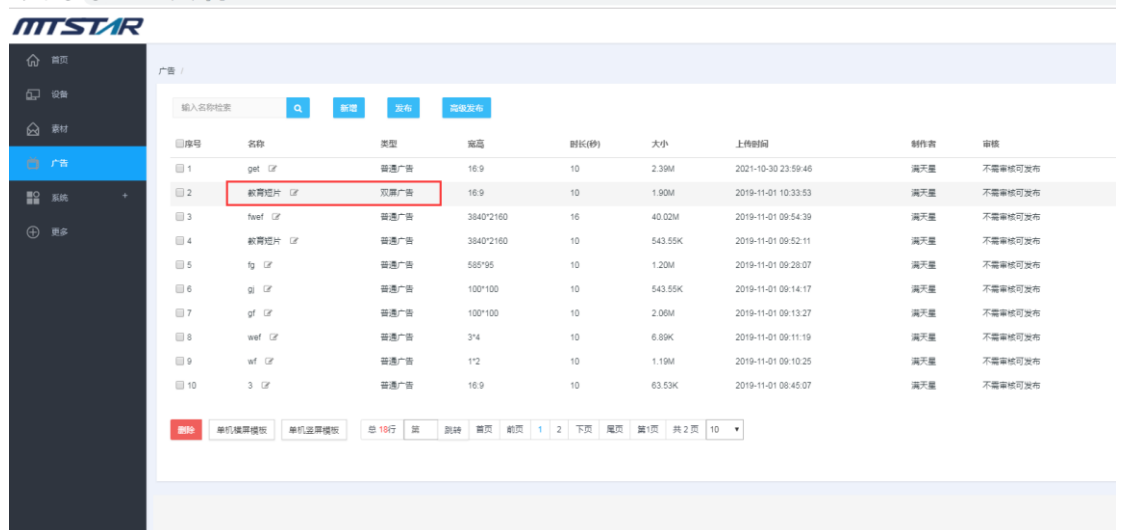

## <span id="page-13-0"></span>**3.3** 新增跑马灯

这里的跑马灯指的是在屏幕上播放的文本字体

(1)在跑马灯管理页面点击"新增"

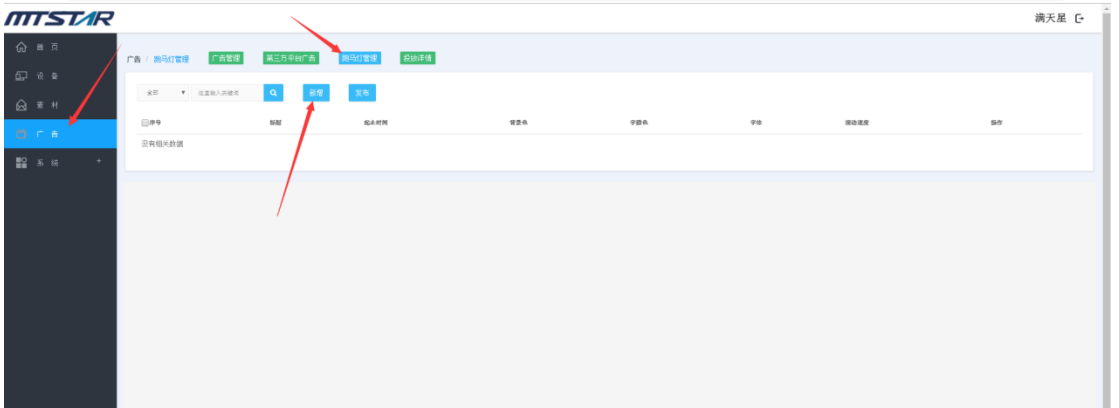

(2)输入标题,选择播放时间,输入播放内容,设置播放样式,点击"确认"保存到 跑马灯列表

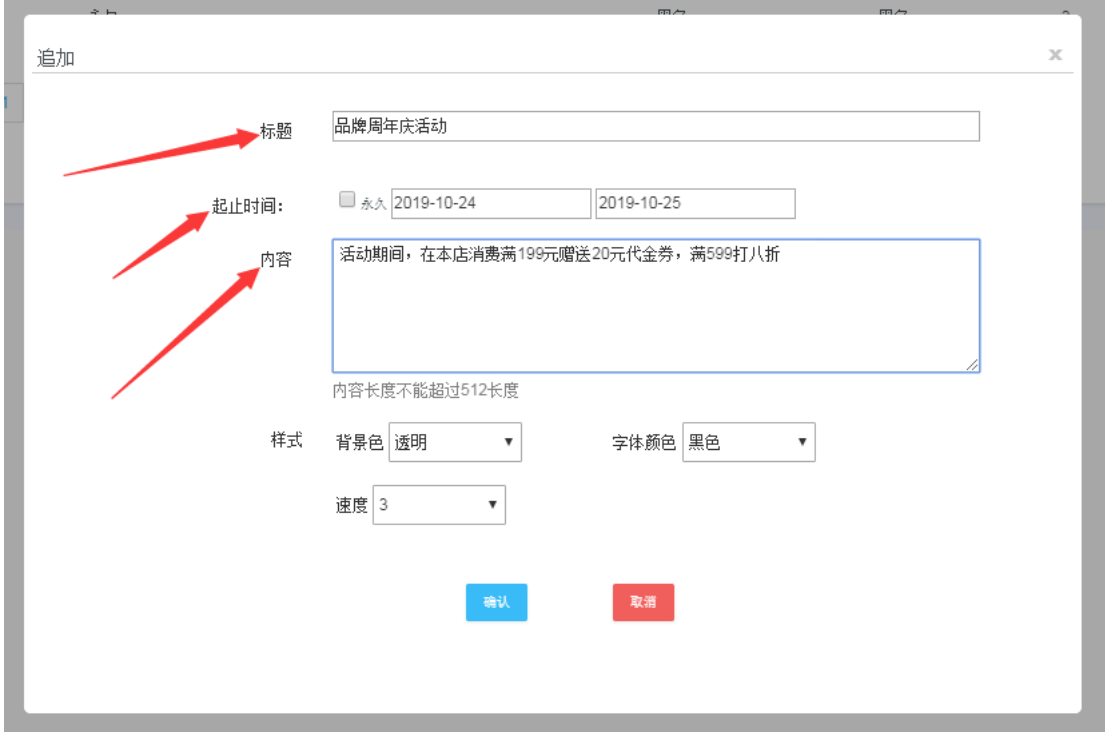

成功添加到跑马灯列表,点击跑马灯名称或后面的详情,可以查看该跑马灯的详细信息

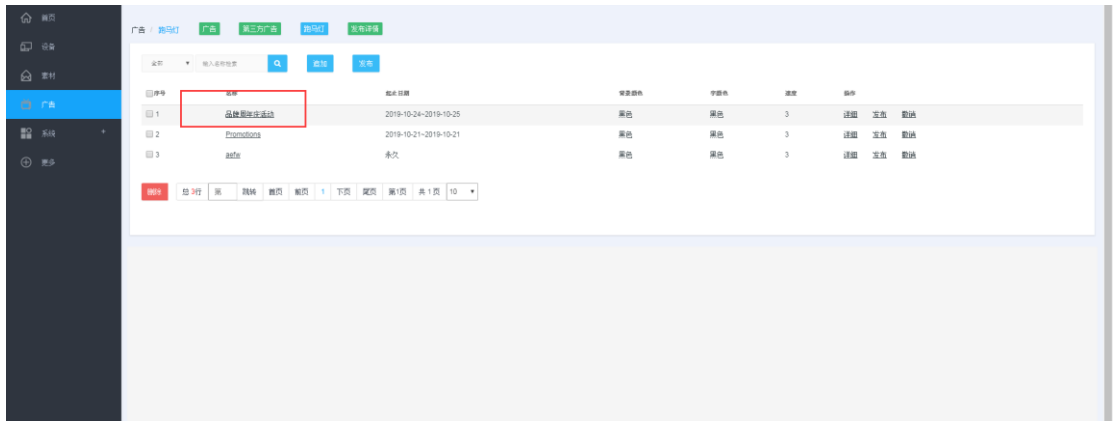

## <span id="page-15-0"></span>**3.** 节目管理

## <span id="page-15-1"></span>**3.1** 广告管理

### <span id="page-15-2"></span>**3.1.1** 发布广告

(1) 登录状态下,点击"广告",勾选要发布的广告,点击发布(发布一个以上请点

击高级发布)

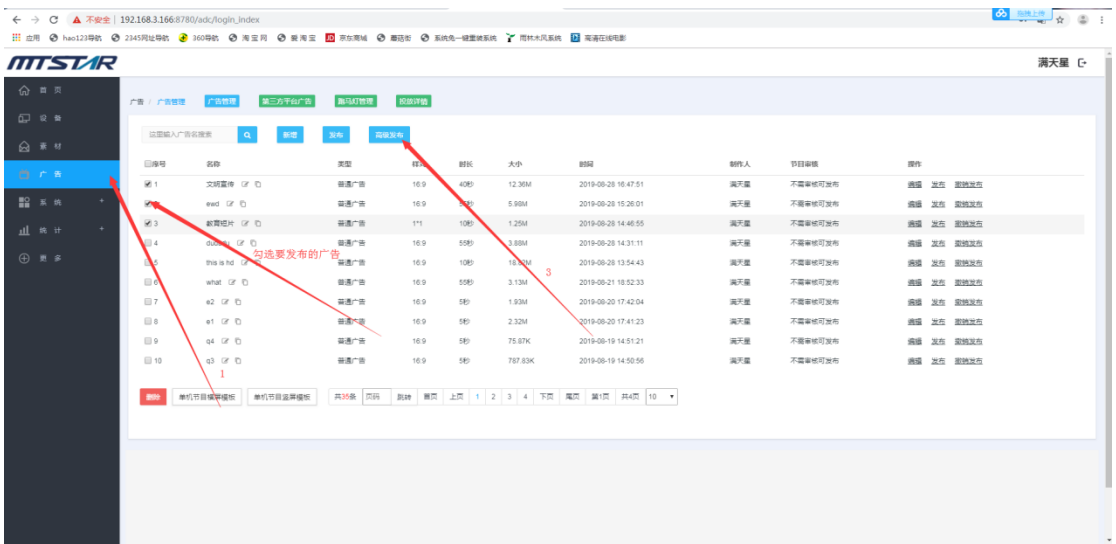

(2)勾选要投放广告的设备

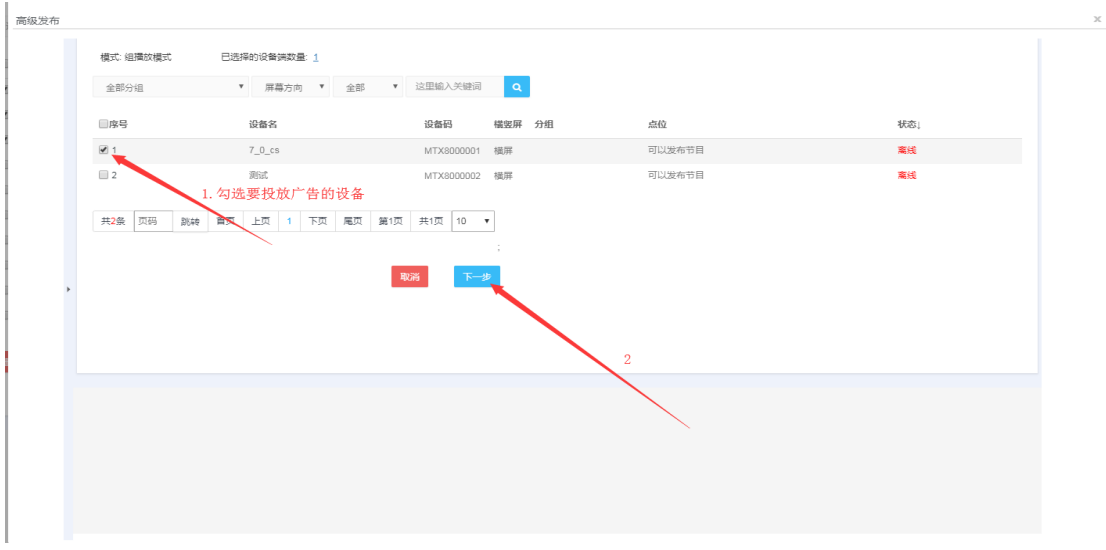

(3) 输入广告名称,设置排序和循环次数(如果不选则默认排序每轮播一次),选择 发布模式,配置广告时间,点击"发布"。

如果设置了有效期,此次发布的节目只在设置的有效期内播放

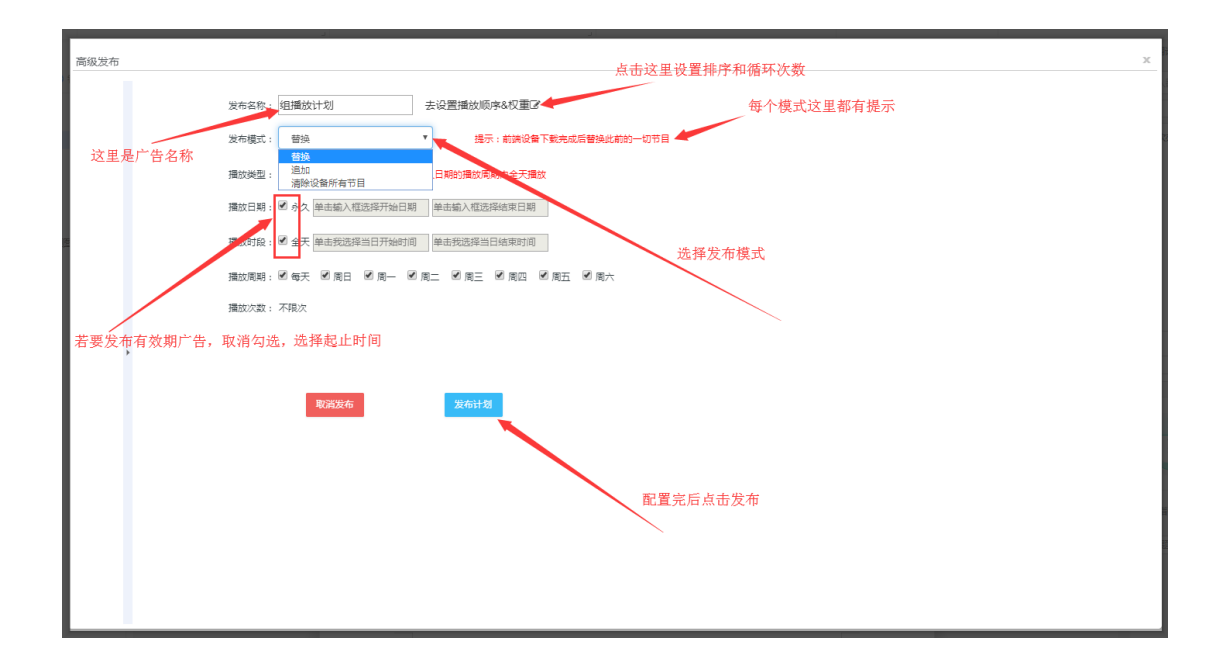

(4)发布成功,相关指令会因为前端设备的在线与否状态以及网络拥堵状况而择机到 达,不在线的设备在下次上线后也会收到指令,你也可以去投放详情查看指令到达详情

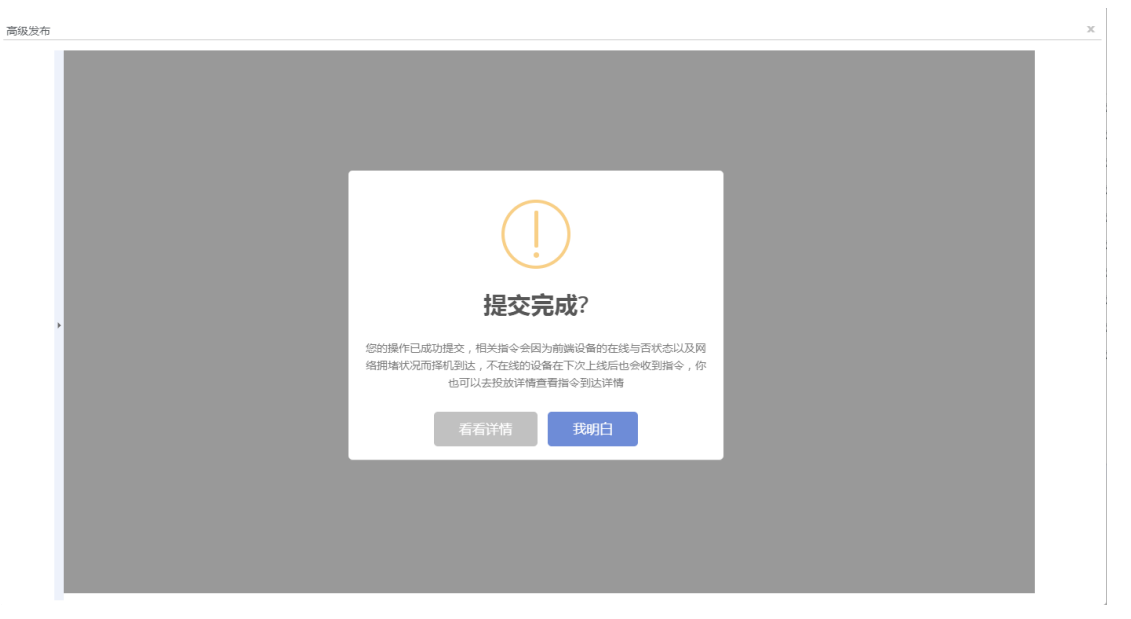

节目发布讲解:

普通发布(一次只能发布一个节目)

发布模式

追加模式:机器将节目下载后在已有的节目后面追加播放

替换模式:机器将节目下载完后等待正在播放的节目播放完一轮后替换为本次发布的节 目

播放类型:普通播放、点播播放、定时播放

有效期:

播放日期(取消勾选,选择起止时间):在起止日期内按顺序播放本次发布的节目 播放时段(取消勾选,选择起止时段):在起止时段内按顺序播放本次发布的节目

高级发布(一次发布多个节目)

有效期:可设置节目有效期

播放类型:只有普通播放类型

播放顺序:可调节目播放顺序和每轮连续播放次数

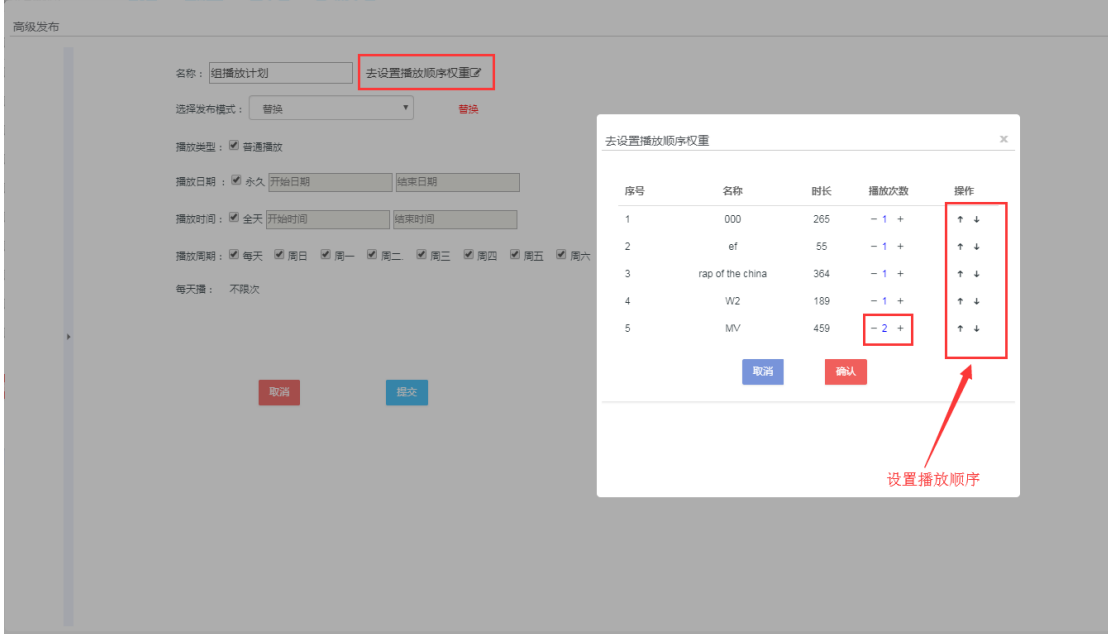

### <span id="page-18-0"></span>**3.1.2** 编辑广告

(1)广告管理页面,点击该广告后面的 "编辑"即可进行编辑,编辑后点击保存, 将会保存修改后的广告内容及参数

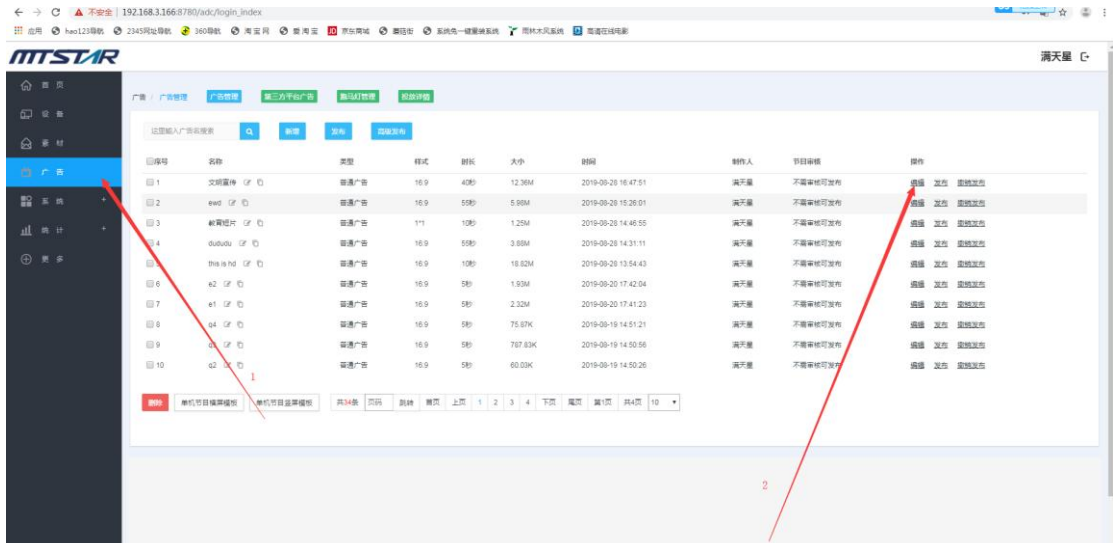

#### <span id="page-18-1"></span>**3.1.3** 撤销广告

(1) 广告管理页面,点击要撤销的广告后面的, "撤销发布"

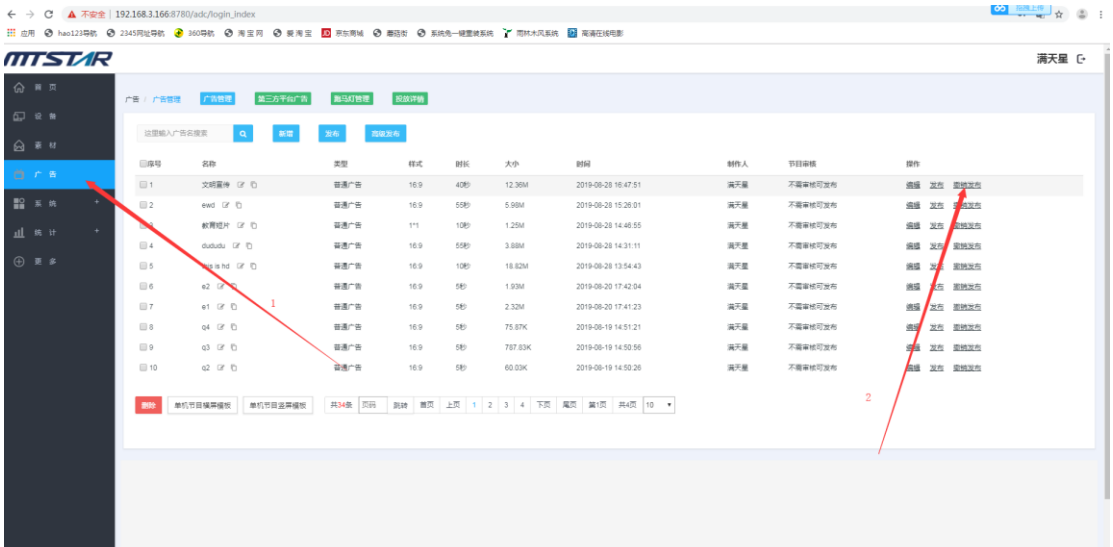

(2)勾选要取消投放该广告的设备,点击"撤销发布"

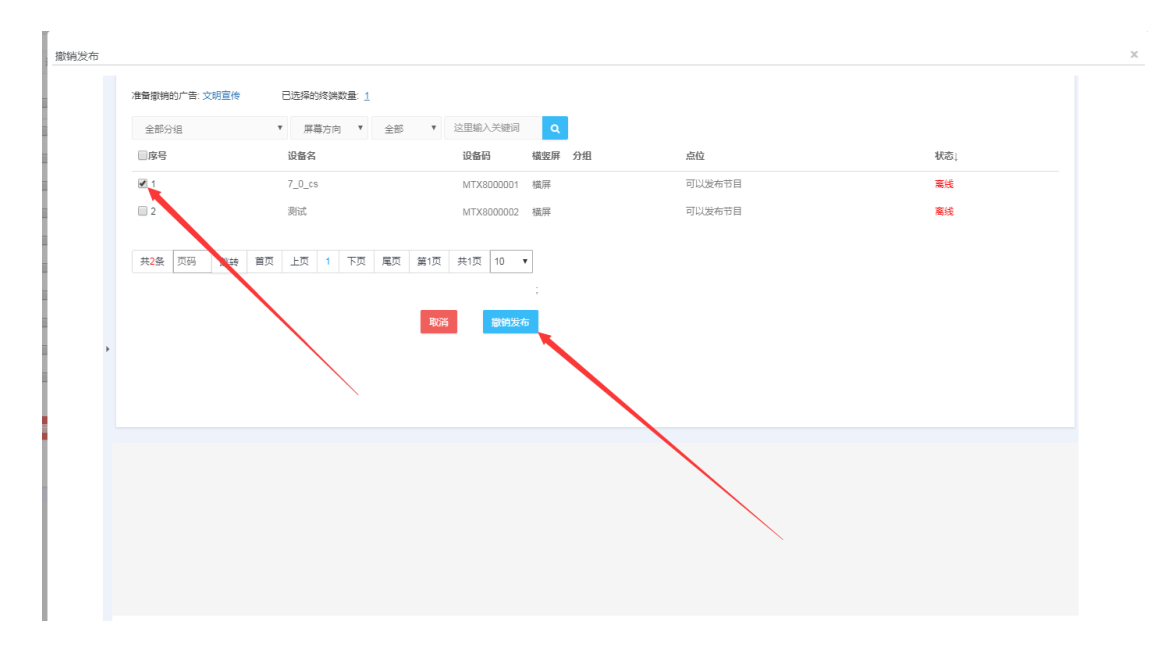

### <span id="page-19-0"></span>**3.1.4** 修改广告名称

(1)广告管理页面,点击要修改的广告"改名",输入名称,点击保存即可

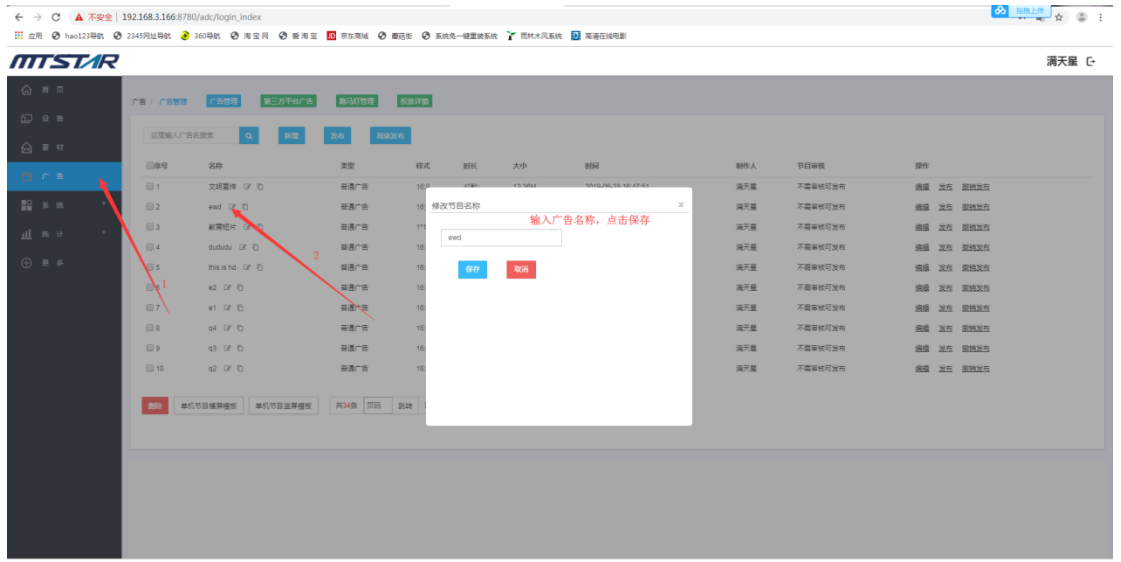

### <span id="page-20-0"></span>**3.1.5** 删除广告

(1)广告管理页面,勾选要删除的广告,点击"删除",点击"确认删除"即可把勾 选中的广告删除

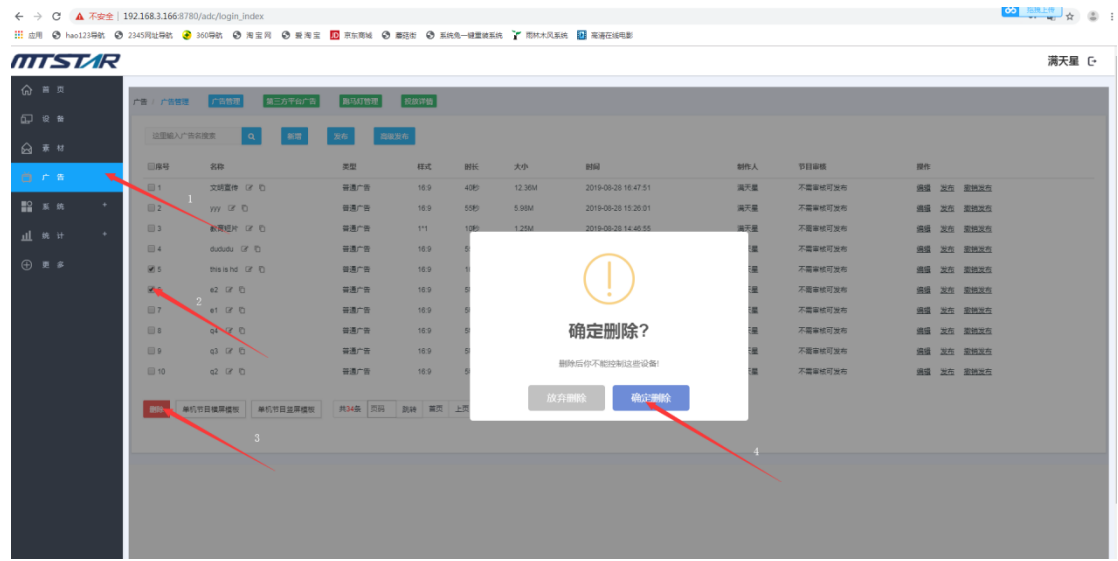

## <span id="page-20-1"></span>**3.2** 跑马灯管理

#### <span id="page-20-2"></span>**3.2.1** 发布跑马灯

跑马灯管理页面勾选一个要发布的跑马灯,点击发布 或者点击跑马灯后面的"发布" 注意:过期的跑马灯无法发布

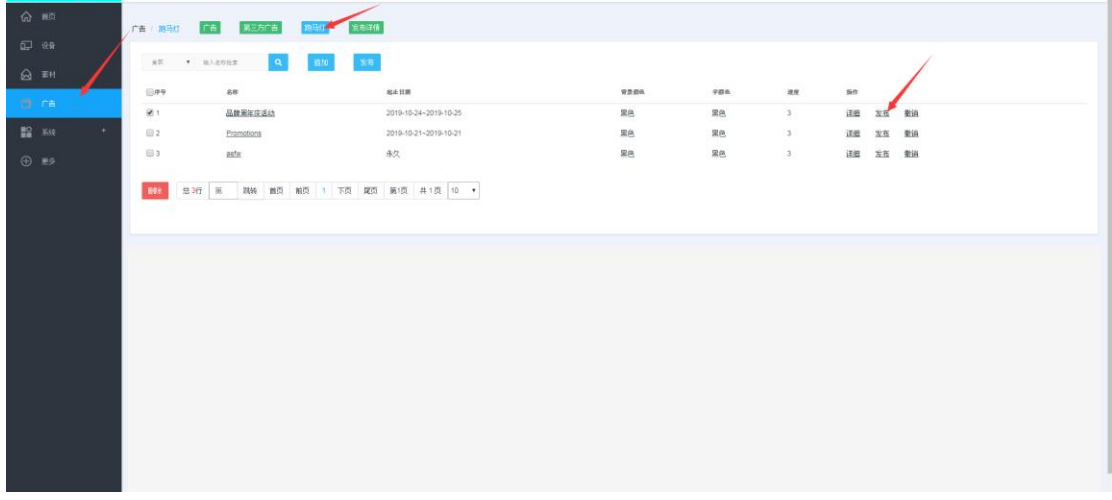

选择要发布的广告机,点击"发布"

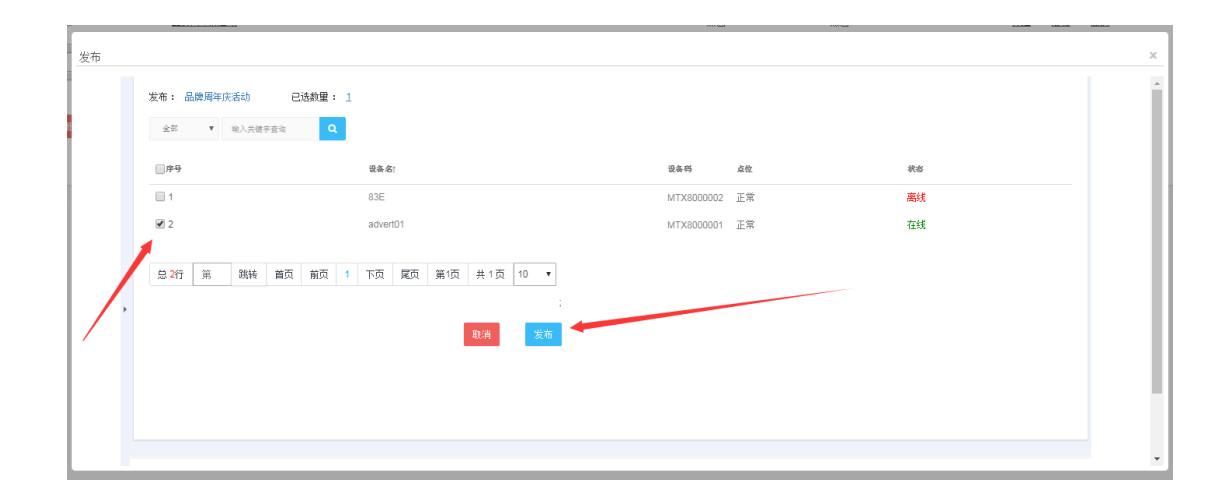

#### <span id="page-21-0"></span>**3.2.2** 编辑跑马灯

跑马灯管理页面,点击跑马灯后面的详情,然后修改内容,修改后要点击确认,保存本 次修改 注意: 己过期或已发布过的跑马灯不可修改

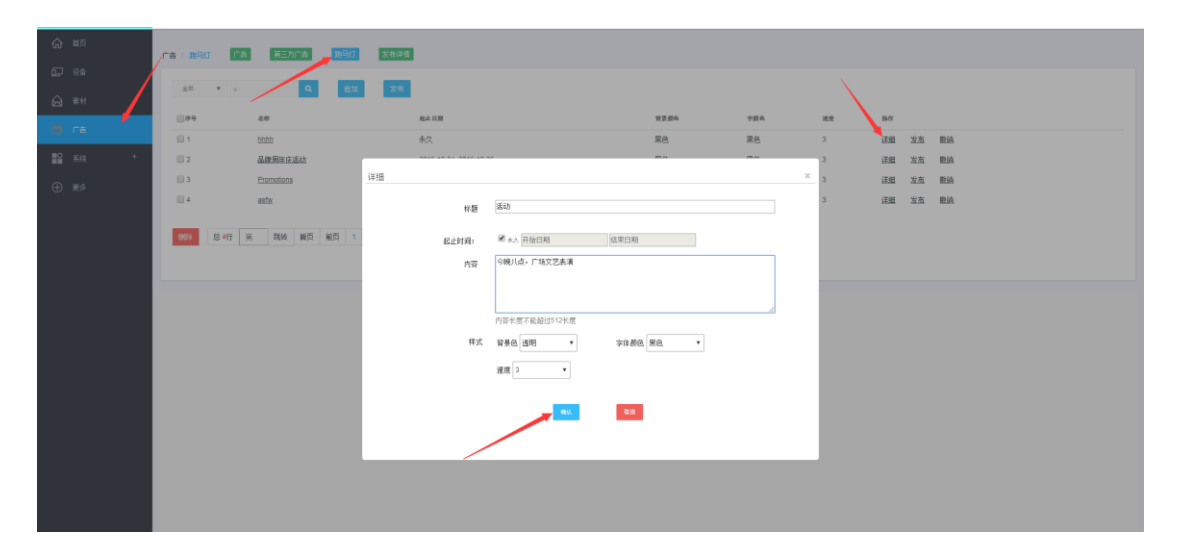

#### <span id="page-21-1"></span>**3.2.3** 撤销跑马灯

跑马灯管理页面,选择一个要撤销的跑马灯,点击该跑马灯后面的"撤销"

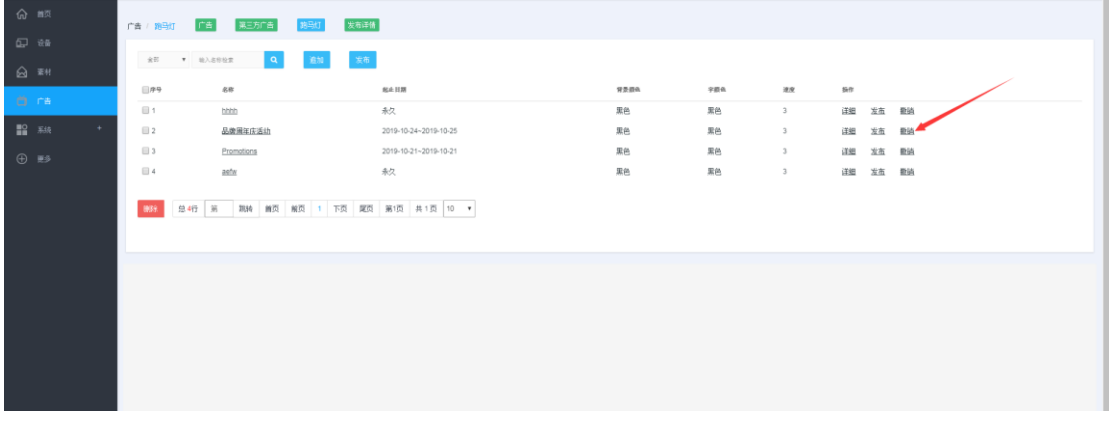

选择撤销的广告机,点击"撤销"

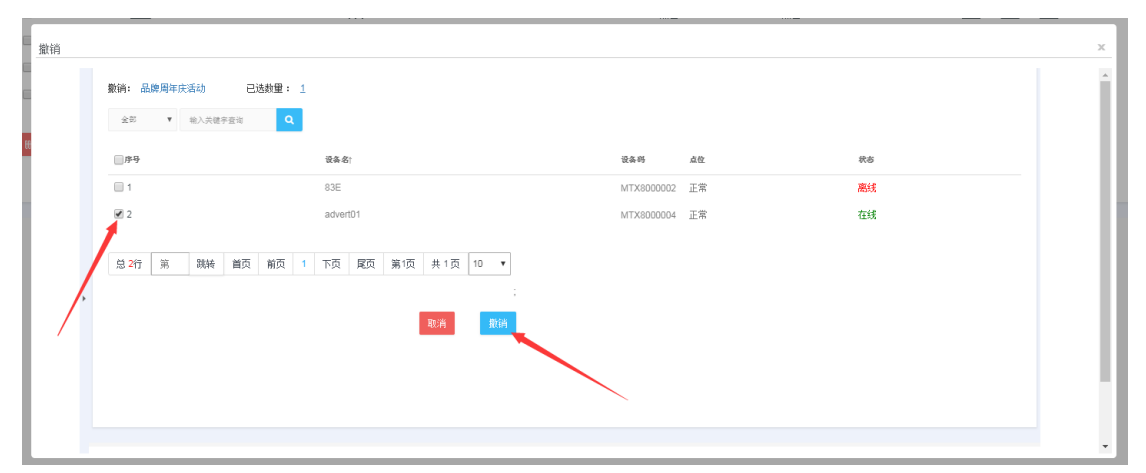

## <span id="page-22-0"></span>**3.2.4** 删除跑马灯

跑马灯管理页面选择要删除的跑马灯,点击删除

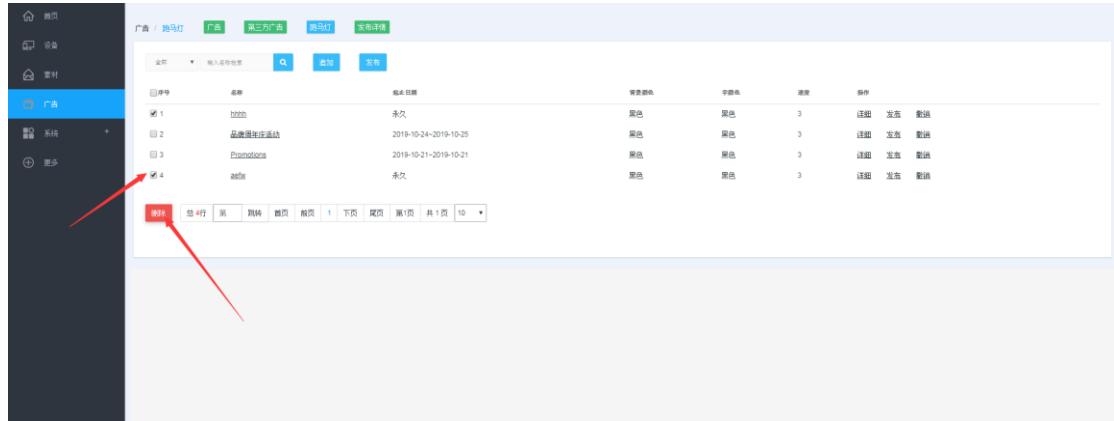

# <span id="page-23-0"></span>**4.** 查看发布详情

可以查看广告投放和跑马灯投放详情

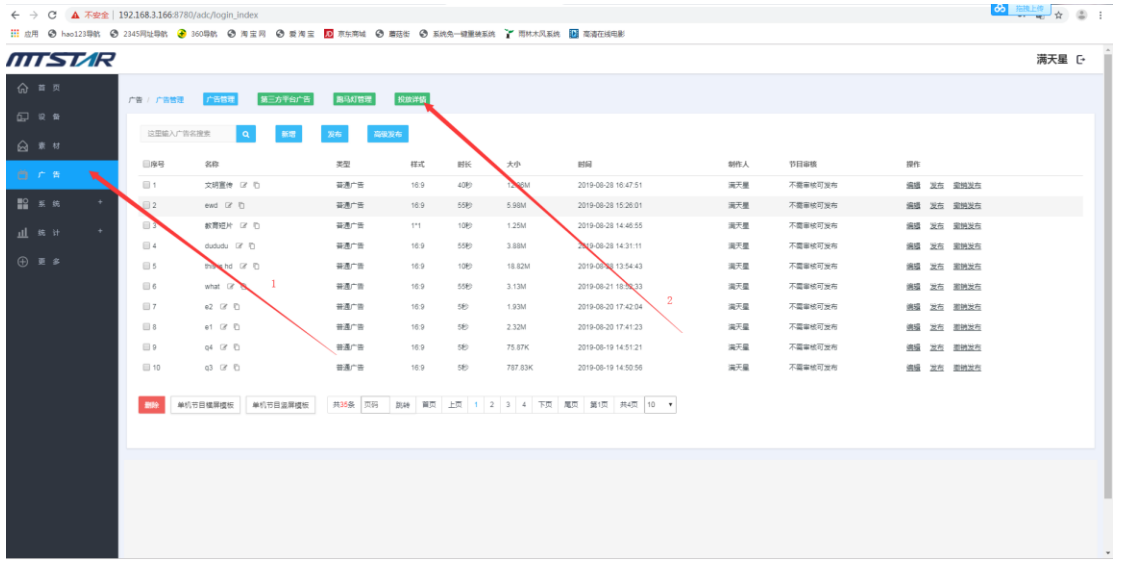

(1) 广告管理页面,点击"投放详情"可以查看发布记录和详情

(2)详情如下 ,点击对象名称可以预览广告,点击某个广告的到位状态可以查看投放

详情

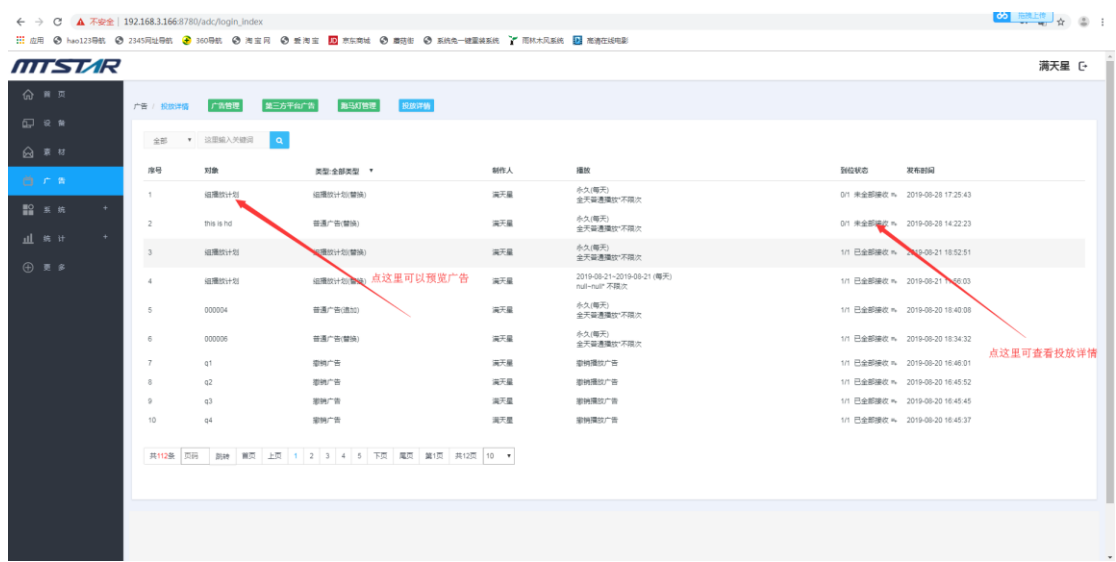

# <span id="page-24-0"></span>**5.** 结束